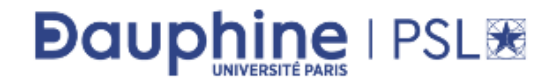

2019 - 2020

Sciences des organisations L2 - Semestre 4

# UE Y06 - Sciences du digital (Informatique)

## Fiche Technique

Lucie GALAND Florian SIKORA

## Fiche technique VBA

## 1 Configuration de l'environnement de travail

## 1.1 Lancement de Microsoft Office Excel

Pour lancer Microsoft Office Excel depuis une salle de TP de Dauphine :

- 1. cliquer sur la loupe dans la barre d'outils en bas de l'écran
- 2. saisir Excel et sélectioner Excel 64 parmi les propositions

## 1.2 Configuration de Microsoft Office Excel

Les instructions suivantes permettent d'utiliser la programmation VBA avec Excel. La configuration de Microsoft Office Excel est à effectuer à la première utilisation de l'environnement de programmation uniquement.

## Onglet Développeur

La manipulation des macros sous Microsoft Office Excel est réalisable en utilisant les commandes de l'onglet Développeur. Si l'onglet Développeur n'apparaît pas parmi les onglets d'Excel, l'afficher de la manière suivante :

- 1. cliquer sur l'onglet Fichier, puis sur Options pour ouvrir la boîte de dialogue Options Excel (Excel puis Préférences sous Excel pour MAC 2016)
- 2. cliquer sur Personnaliser le Ruban sur le côté gauche de la boîte de dialogue (Ruban et barre d'outils pour Excel pour MAC 2016)
- 3. sous Choisir les commandes dans les catégories suivantes sur le côté gauche de la boîte de dialogue, sélectionner Commandes courantes
- 4. sous Personnaliser le Ruban sur le côté droit de la boîte de dialogue, sélectionner Onglets principaux, puis cocher la case Développeur
- 5. cliquer sur OK.

## Type de référence L1C1

Dans une feuille de calcul Excel, les lignes sont numérotées 1,2,3,... et les colonnes sont numérotées :  $\sim$  soit 1,2,3,... : la référence est dite de type "L1C1"

 $\sim$  soit A,B,C,... : la référence est dite de type "A1"

Dans ce cours, nous travaillons principalement avec des références de type L1C1. Dans la feuille de calcul Excel, si les colonnes sont numérotées A,B,C,..., il faut alors passer dans le type de référence L1C1 de la manière suivante :

- 1. cliquer sur l'onglet Fichier, puis sur Options (Excel puis Préférences pour Excel pour MAC 2016)
- 2. dans la catégorie Formules, sous Manipulation de formules, cocher la case Style de référence L1C1 (Dans Général, choisir R1C1 pour Excel pour MAC 2016)
- 3. cliquer sur OK

## 1.3 Configuration de l'environnement de programmation

## Lancement de l'éditeur de macros VBA

L'éditeur de macros est l'environnement de programmation VBA. Dès qu'un classeur est ouvert, l'éditeur est disponible en cliquant sur Visual Basic dans le groupe Code de l'onglet Développeur (ou en appuyant simultanément sur les touches "Alt" et "F11").

#### Configuration de l'éditeur

Lors de la première utilisation, une fois sous l'éditeur de VBA :

- 1. cliquer sur Outils, puis sur Options, puis sélectionner l'onglet Editeur
- 2. cocher Déclaration des variables obligatoire
- 3. décocher Vérification automatique de la syntaxe
- 4. cliquer sur OK.

#### Création d'un module

Tout code VBA écrit dans un module de code peut être exécuté sur n'importe quelle feuille Excel du classeur. Pour cette raison, tous les programmes VBA écrits dans le cadre de ce cours doivent être écrits dans des modules de code. Pour créer un module dans l'éditeur VBE :

- 1. cliquer sur Insertion dans la barre d'outils de VBE
- 2. puis cliquer sur Module.

#### Description de VBE

L'écran principal de VBE est le suivant :

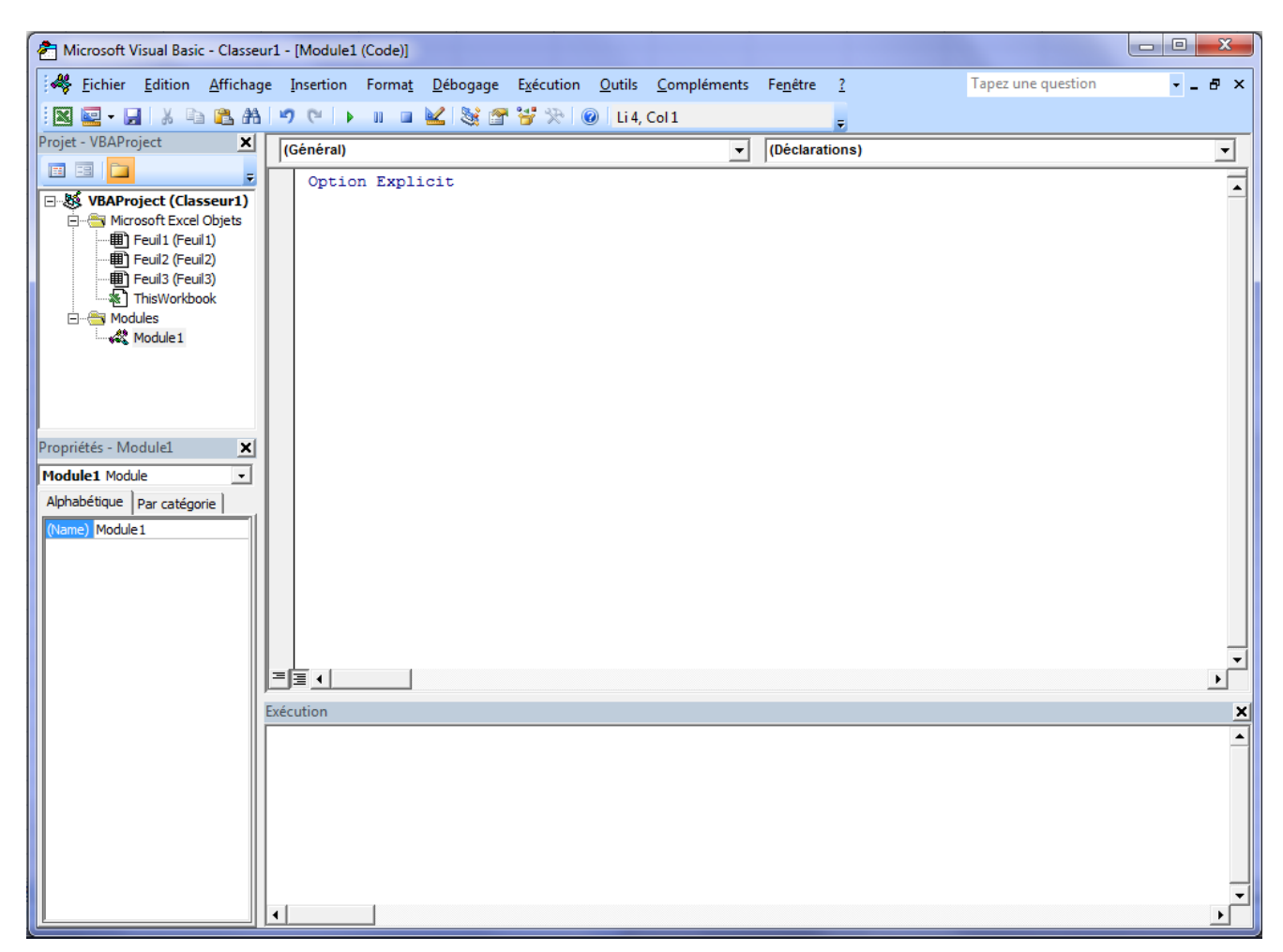

Figure 1 Écran principal de VBE

Cette interface gère sur un seul écran tout le code VBA de tous les classeurs Excel ouverts. Les principales fenêtres de l'éditeur sont les suivantes :

- Fenêtre **VBAProject**, ou explorateur de projet (en haut à gauche) : elle présente les différents projets ouverts et permet de naviguer entre les feuilles de code VBA.
- Fenêtre Code (en haut à droite) : fenêtre dans laquelle on saisit le code VBA.
- Fenêtre Propriétés (en bas à gauche) : présente les propriétés de l'objet sélectionné.
- Fenêtre Exécution (en bas à droite) : permet de tester une partie du code.

L'éditeur de macros fait partie intégrante d'Excel : fermer Excel fait disparaître l'éditeur de code VBA.

## 2 Écriture de programmes en VBA

En plus des outils de base proposés par Excel, l'éditeur de code VBA permet à l'utilisateur de créer, dans des modules, ses propres outils (fonctions ou macros), utilisables par la suite dans Excel.

## 2.1 Gestion des modules

Un module regroupe un ensemble de fonctions ou procédures associées à un classeur. Le code VBA d'un module n'est accessible que par le classeur qui contient ce module. Depuis l'éditeur de code, on peut effectuer les operations suivantes :

- $\overline{\phantom{a}}$  Créer un module : cliquer sur Insertion  $\rightarrow$  Module
- $−$  Nommer / Renommer un module : cliquer sur **Affichage**  $→$  **Explorateur de Projets**, sélectionner le module concerné, modifier le nom dans la fenêtre Propriétés
- Modifier un module : cliquer deux fois sur le nom qui apparaît dans la fenêtre **Explorateur de** Projets

## 2.2 Sauvegarde de projet VBA

Pour enregistrer un projet VBA sous Excel, il faut sauvegarder le fichier Excel au format xlsm (Classeur Excel prenant en charge les macros). Si vous le sauvegardez au format xls, toutes les macros que vous avez créées seront perdues (notez qu'Excel affiche un message d'avertissement lors de la sauvegarde d'un classeur Excel contenant des macros sous le format xls, offrant ainsi la possibilité de changer le format de sauvegarde du fichier).

La sauvegarde d'un fichier Excel dans lequel des macros ont été définies peut s'effectuer à partir de la feuille Excel ou de l'éditeur de macros.

A partir de la feuille Excel :

- 1. cliquer sur l'onglet Fichier, puis sur Enregistrer sous
- 2. dans le champ Nom de fichier, nommer le fichier
- 3. TRÈS IMPORTANT : dans le champ Type, sélectionner Classeur Excel (prenant en charge les macros)
- 4. TRES IMPORTANT : enregistrer les fichiers dans votre répertoire My Work pour ne pas perdre vos fichiers.

A partir de l'éditeur de macros :

- 1. cliquer sur Fichier, puis sur Enregistrer Classeur1
- 2. dans le champ Nom de fichier, nommer le fichier
- 3. TRÈS IMPORTANT : dans le champ Type, sélectionner Classeur Excel (prenant en charge les macros)

## 2.3 Exécution d'une macro

Les méthodes disponibles dans Excel sont utilisables dans n'importe quel classeur. En revanche, les méthodes écrites dans les modules de VBE sont utilisables dans le classeur auquel appartient le module uniquement. Une macro peut être executée dans VBE ou directement dans une feuille de calcul Excel. Depuis la feuille de calcul Excel :

- 1. cliquer sur Macros dans le groupe Code de l'onglet Développeur
- 2. sélectionner la macro desirée
- 3. cliquer sur Exécuter.

Depuis l'éditeur de macros :

1. positionner le curseur dans la macro à exécuter, puis cliquer sur le bouton  $\Box$  (ou taper sur la touche F5).

## 2.4 Arrêt d'une macro en cours d'exécution

Il peut arriver que l'on ait besoin d'arrêter une macro pendant son exécution, comme par exemple lors de l'exécution d'une boucle infinie. Dans ce cas, il suffit de taper la combinaison  $\mathbf{Crtl} + \mathbf{P}$ ause ou Crtl + ArretDefil (sur MAC : Esc Esc ou Crtl+Esc ou fn + Esc ou Cmd + Option + Esc).

## 3 Insertion d'un bouton dans une feuille Excel

Pour insérer un bouton (Contrôle de formulaire) depuis le tableur :

- 1. cliquer sur Insérer du groupe Contrôles de l'onglet Développeur,
- 2. cliquer sur l'icone bouton du groupe Contrôles de formulaires,
- 3. cliquer dans la feuille de calcul à l'endroit où vous souhaitez placer l'angle supérieur gauche du bouton. La boîte de dialogue Affecter une macro apparaît,
- 4. affecter une macro au bouton puis cliquer sur  $\alpha$ K, ou en créer une nouvelle en cliquant sur Nouvelle.